# Mettre à jour le dossier de la personne

- [Modifier les informations dans la section « Identification »](#page-0-0)
- [Modifier le statut de l'emploi \(accepté ou](#page-2-0) refusé)
- [Modifier la catégorie d'emploi ou le](#page-3-0) mandat
- [Modifier l'assignation à une séance de formation](#page-5-0)
- Supprimer une assignatio[n \(personne qui n'a pas encore été nommée](#page-6-0))

### <span id="page-0-0"></span>Modifier les informations dans la section « Identification »

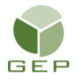

*> Personnel électoral > Gestion du personnel > Enregistrer le personnel électoral*

1. Accéder au dossier de la personne en cliquant sur son no (en bleu).

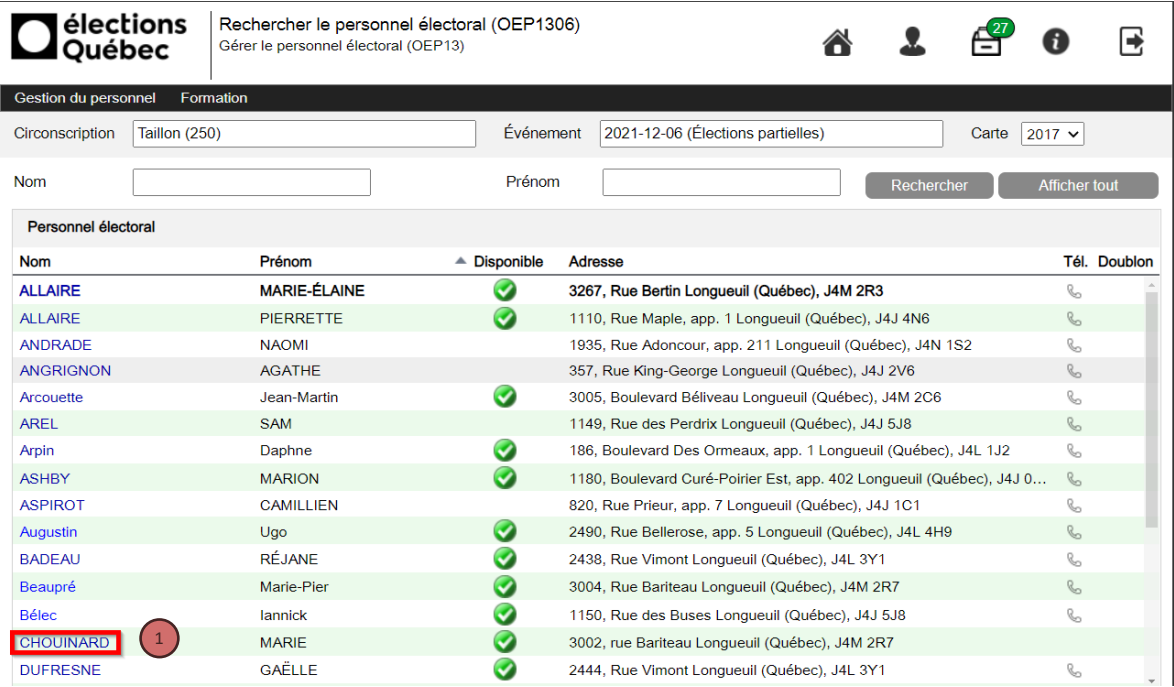

2. Apporter les modifications dans les champs désirés et sauvegarder.

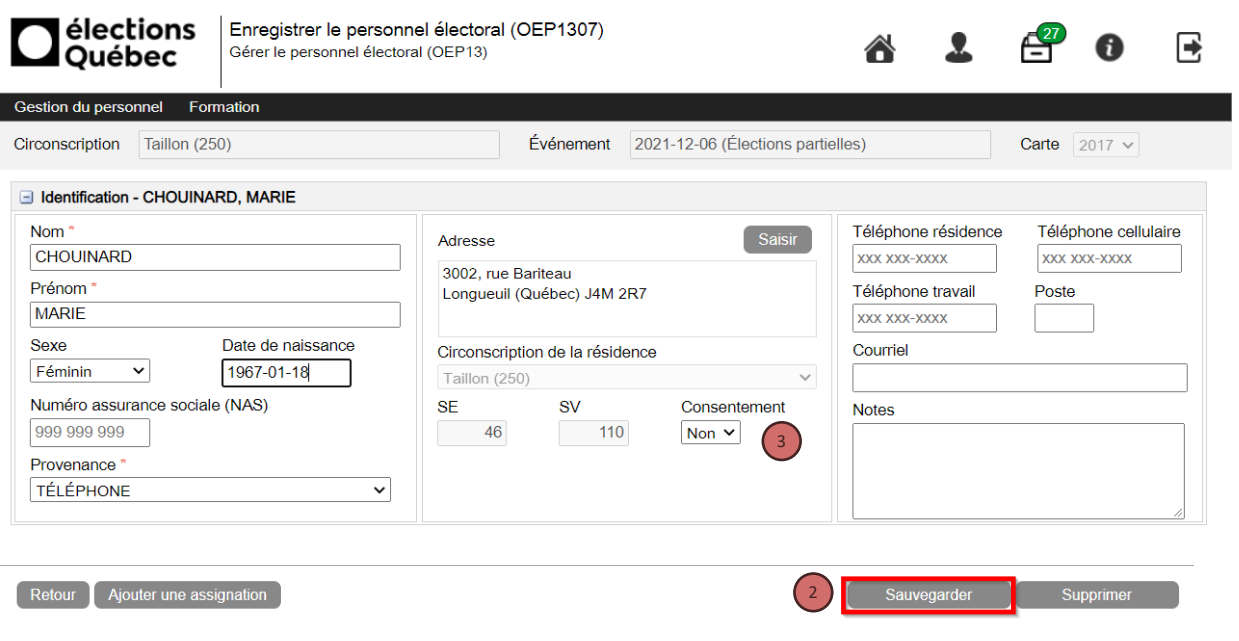

3. Le champ « consentement » doit être modifié au retour des séances de formation. Vérifier sur le formulaire DGE-2.3 si la personne consent à fournir ses coordonnées à d'autres paliers électoraux. À noter que si la personne a soumis sa candidature à l'aide du module Postulez en ligne (WEB), ce champ sera déjà rempli.

## <span id="page-2-0"></span>Modifier le statut de l'emploi (accepté ou refusé)

#### Pour chacune des assignations :

- 1. Si la personne accepte l'emploi, mettre « Oui » au champ « Occupe l'emploi » de la section « Assignation » et sauvegarder.
- 2. Si la personne refuse l'emploi, mettre « Non » au champ « Occupe l'emploi » et sélectionner une des trois premières raisons (puisque la personne n'a pas encore été nommée) et sauvegarder.

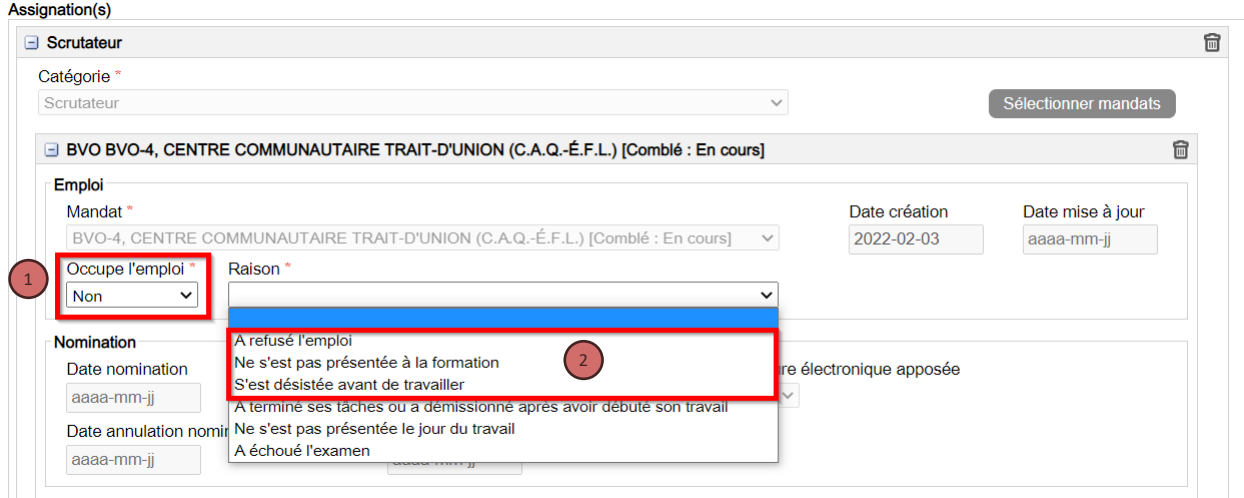

3. Cliquer sur « Oui » pour confirmer la suppression des assignations de formation non suivies.

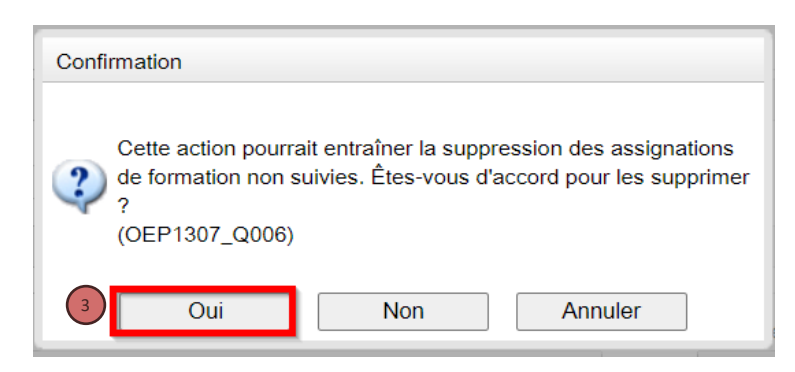

## <span id="page-3-0"></span>Modifier la catégorie d'emploi ou le mandat (personne qui n'a pas encore été nommée)

#### **Catégorie d'emploi**

1. Cliquer sur le « + » de l'assignation désirée pour afficher toutes les informations (s'il en existe plus qu'une).

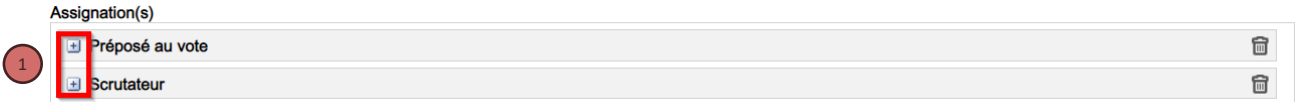

2. Pour modifier la catégorie, supprimer l'assignation.

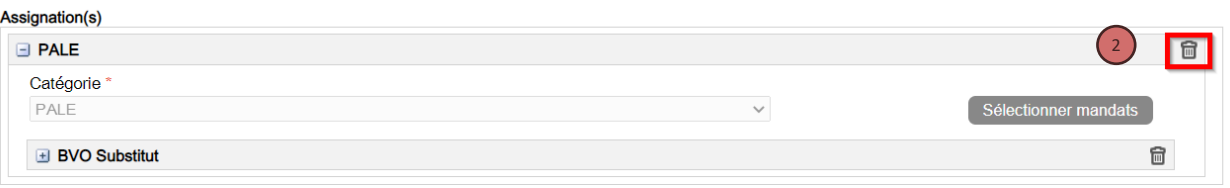

- 3. Ajouter une nouvelle assignation en cliquant sur le bouton « Ajouter une assignation » et sélectionner la nouvelle catégorie et le mandat.
- 4. Sauvegarder

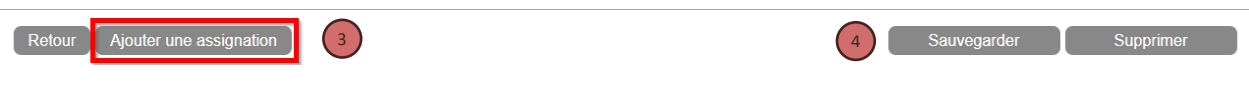

**Attention : Si une personne n'a plus d'assignation, son nom sera automatiquement ajouté à la réserve.**

#### **Mandat**

1. Supprimer le mandat en cliquant sur l'icône de corbeille.

#### Assignation(s)

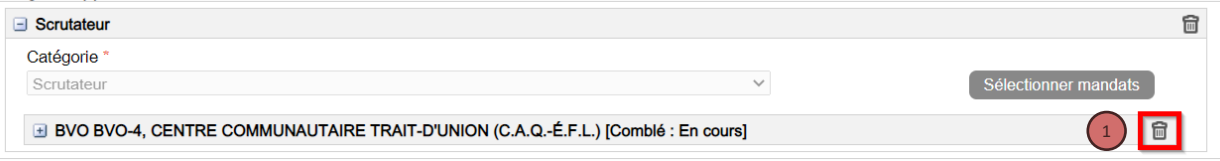

2. Confirmer la suppression du mandat.

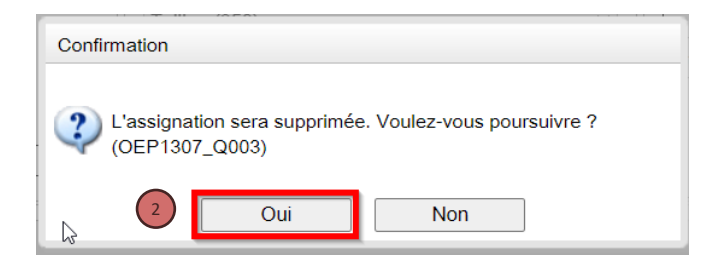

3. Cliquer sur le bouton « Sélectionner mandats » et sélectionner le nouveau mandat.

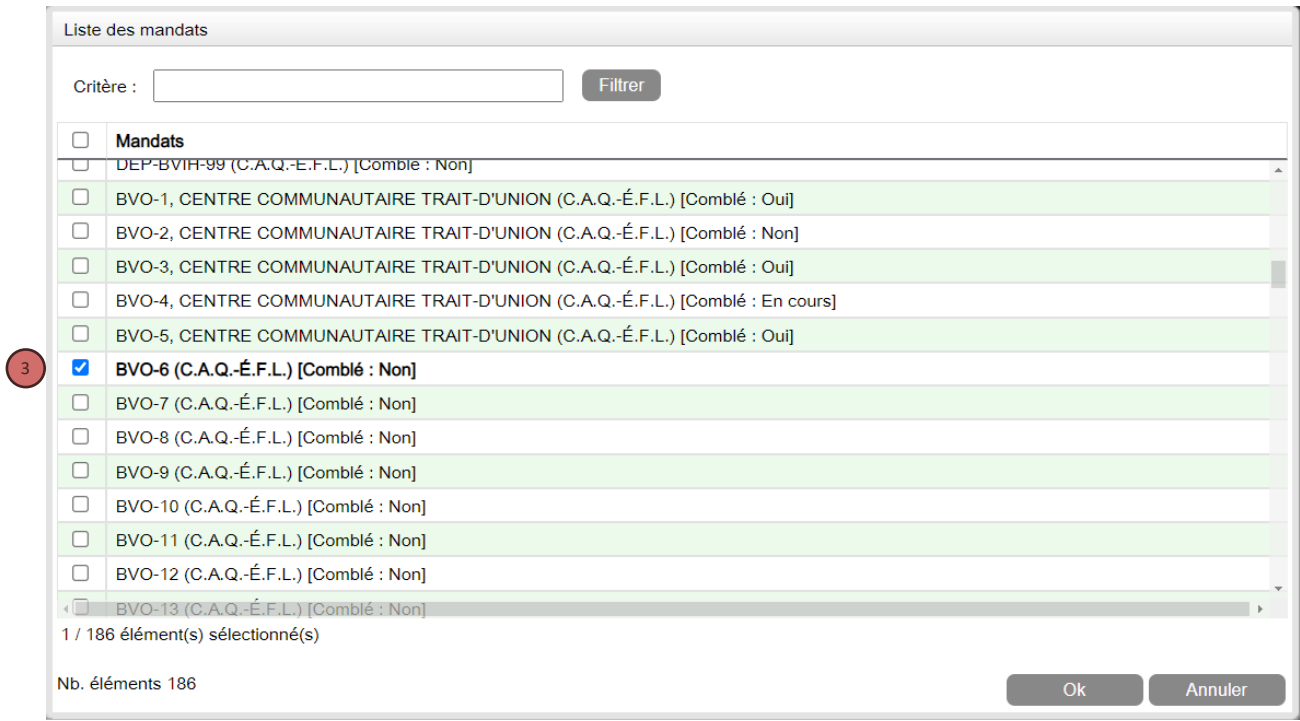

4. Sauvegarder.

### <span id="page-5-0"></span>Modifier l'assignation à une séance de formation

#### **Si la présence n'est pas confirmée**

- 1. Cliquer sur le carré de la séance dans le bloc « Formation ».
- 2. Cliquer sur le bouton « Retirer ».
- 3. Cliquer sur « Sauvegarder ».
- 4. Ajouter la nouvelle séance de formation désirée.

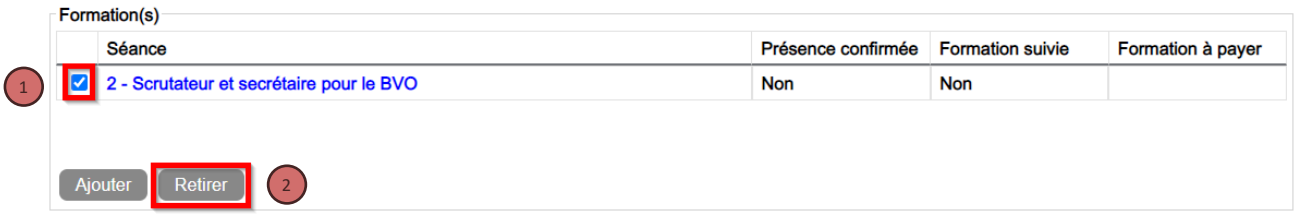

#### **Si la présence est confirmée**

- 1. Cliquer sur le bouton « Retirer ».
- 2. Répondre « Oui » pour confirmer la suppression de la séance de formation.

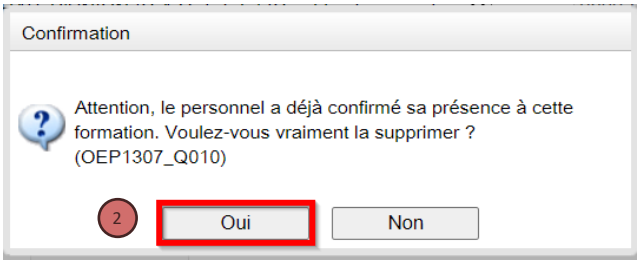

- 3. Cliquer sur le bouton « Sauvegarder ».
- 4. Ajouter la nouvelle séance de formation désirée.

## <span id="page-6-0"></span>Supprimer une assignation (personne qui n'a pas encore été nommée)

1. Supprimer l'assignation en cliquant sur l'icône de corbeille.

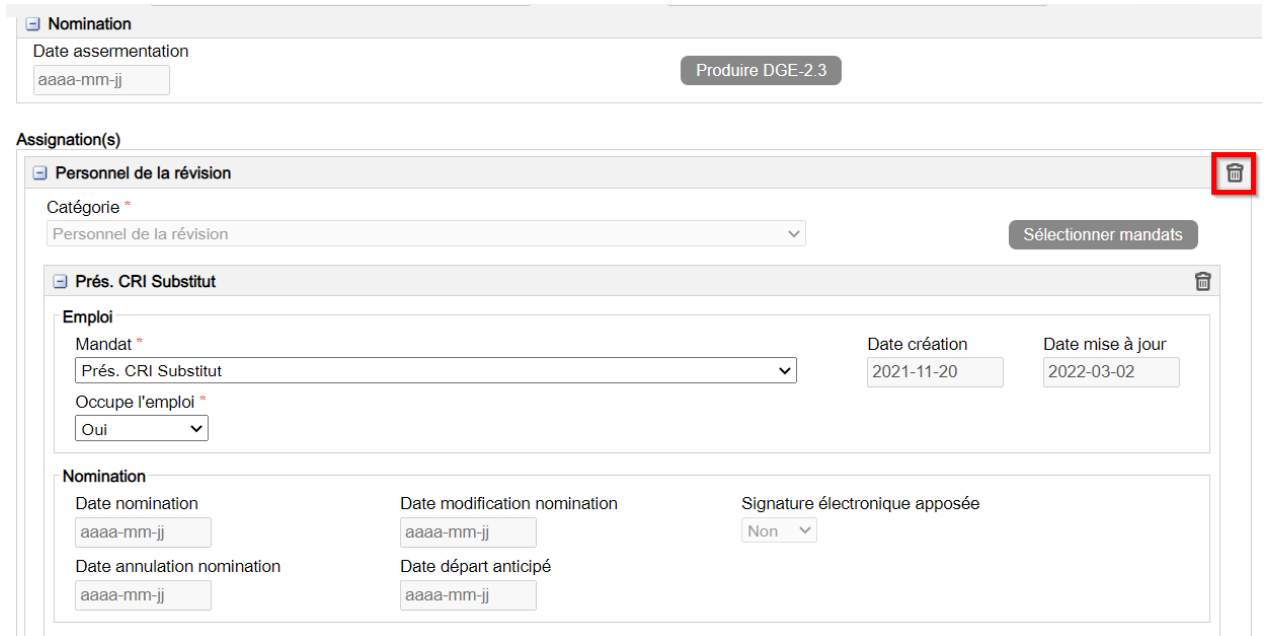

2. Cliquer sur le bouton « Sauvegarder ».